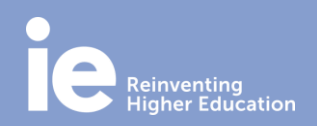

## **Guía rápida de Skype Empresarial**

### **INTRODUCCIÓN**

Skype Empresarial te permite:

- Ver cuándo los usuarios están disponibles o en una reunión
- Enviar un mensaje instantáneo
- Configurar una reunión de Skype
- Compartir el escritorio o un programa
- Realizar y recibir llamadas y videollamadas

#### **ACCEDE A SKYPE EMPRESARIAL**

En tu ordenador, dentro de tu escritorio, verás instalado el software "Skype Empresarial". También lo puedes encontrar escribiendo "Lync".

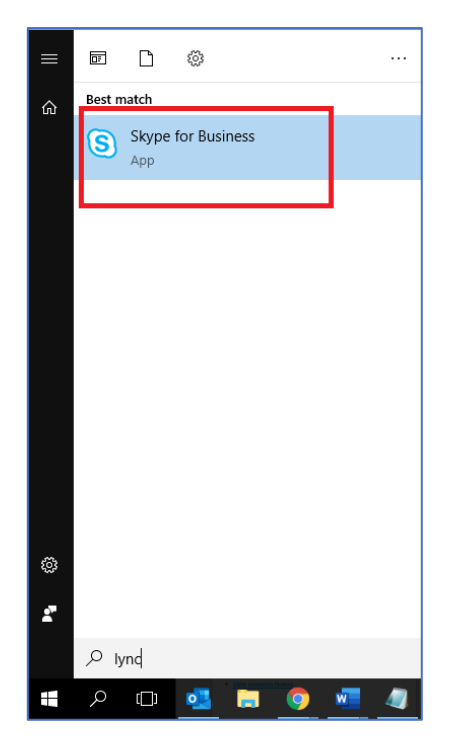

#### **AGREGA UN CONTACTO**

1. En el cuadro de búsqueda, escribe el nombre de la persona, la dirección de mensajería instantánea o el número de teléfono.

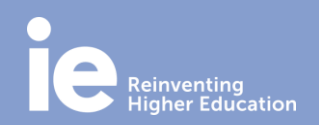

### **Guía rápida de Skype Empresarial**

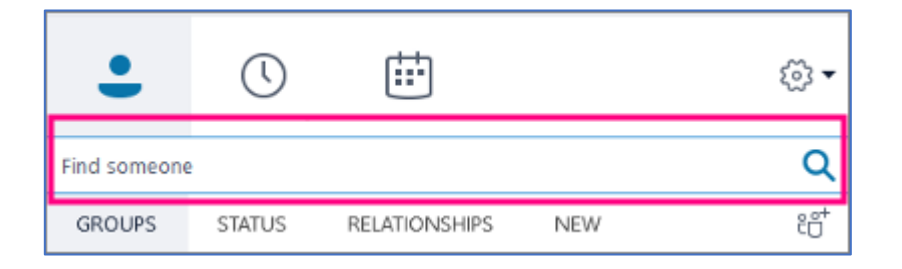

2. Mientras escribes, la vista cambiará automáticamente a "Mis contactos", lo que te permitirá buscar en la libreta de direcciones.

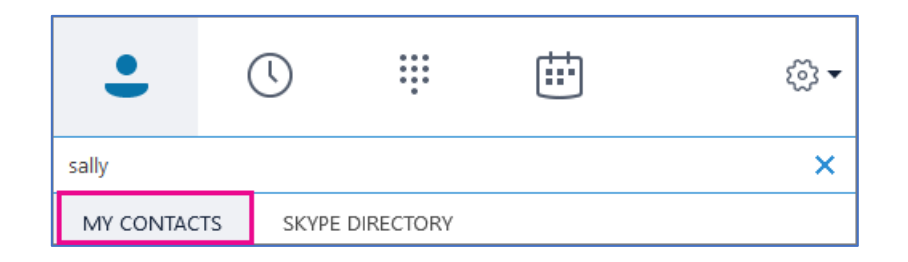

3. Haz clic con el botón derecho en la imagen de la persona > "**Agregar a lista de contactos"** > elige el grupo de contactos. Además, puedes agregar un contacto de la empresa o externo.

### **ENVÍA UN MENSAJE INSTANTÁNEO**

1. Busca a la persona a la que quieres enviar un mensaje instantáneo.

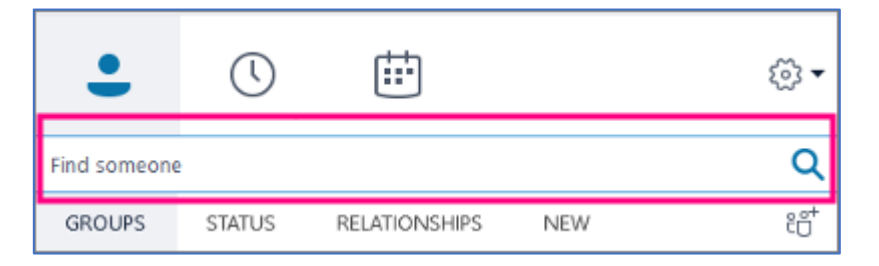

2. Haz doble clic en su entrada.

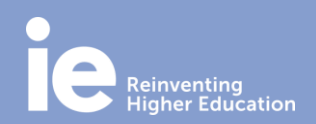

## **Guía rápida de Skype Empresarial**

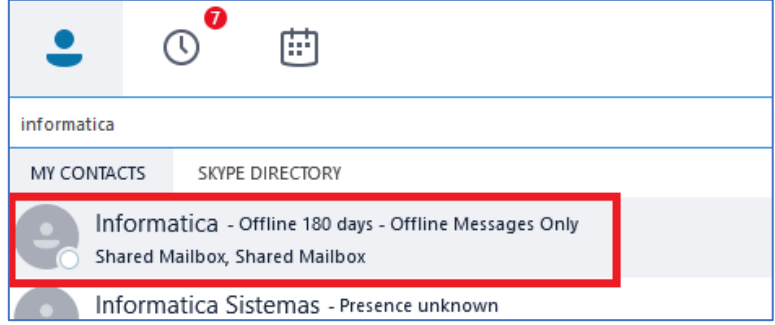

3. Escribe el mensaje en la parte inferior de la ventana de conversación. Puedes enviar archivos o links, emoticonos.

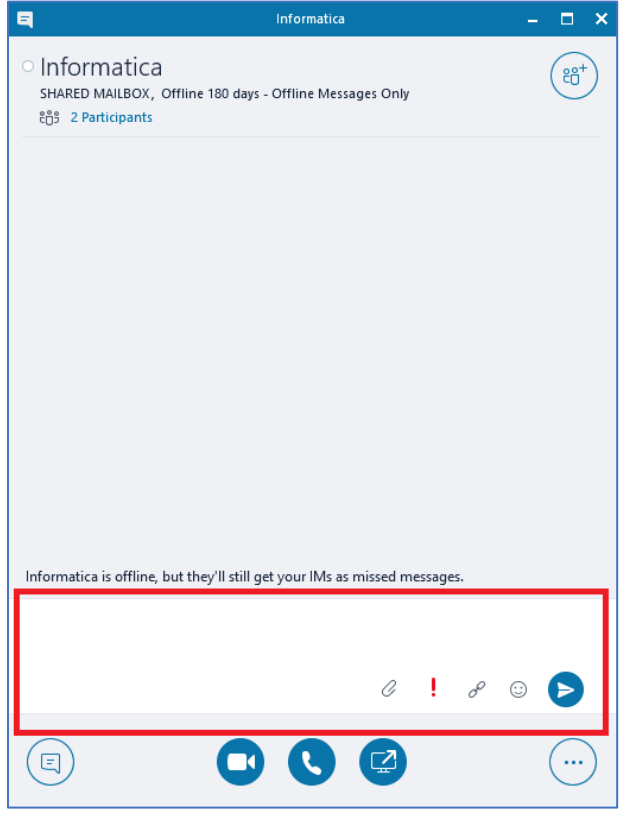

Para agregar personas a la conversación, selecciona el icono de la parte superior a la derecha "Invitar más personas".

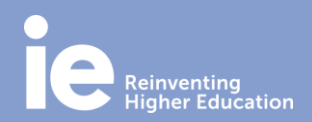

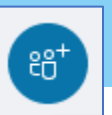

**Guía rápida de Skype Empresarial**

### **CONFIGURA UNA REUNIÓN ONLINE EN OUTLOOK**

- 1. Abre Outlook y ve al calendario.
- 2. En la pestaña "Inicio", selecciona el botón "Nueva reunión".

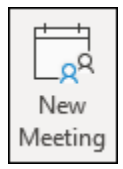

3. Agrega información de reunión on line seleccionando "Teams Meeting" o "Skype Meeting".

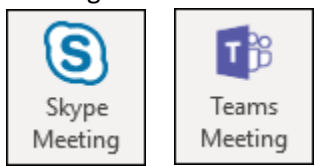

4. Rellena la información de la reunión según sea necesario, incluidos los asistentes a la reunión, día y hora.

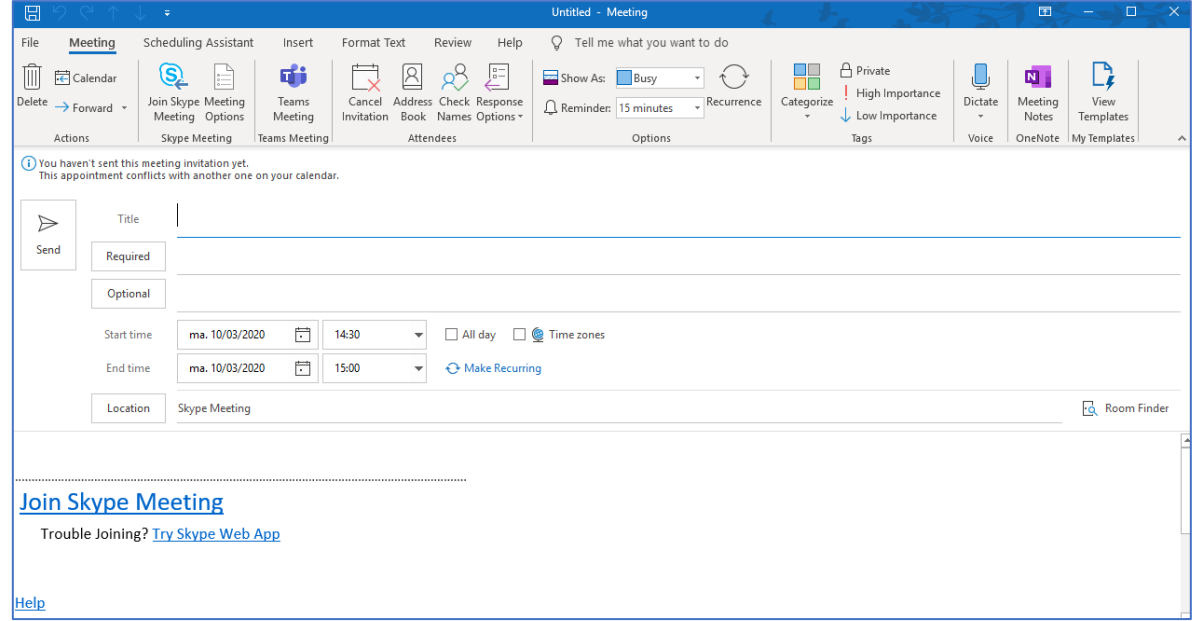

5. Selecciona "Enviar".

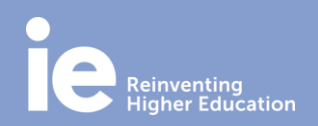

## **Guía rápida de Skype Empresarial**

#### **COMPARTE TU PANTALLA**

En cualquier momento, puedes mostrar todo el escritorio, sólo una ventana o compartir documentos. Para ello, selecciona con el botón derecho el icono de la pantalla en la parte inferior a la derecha.

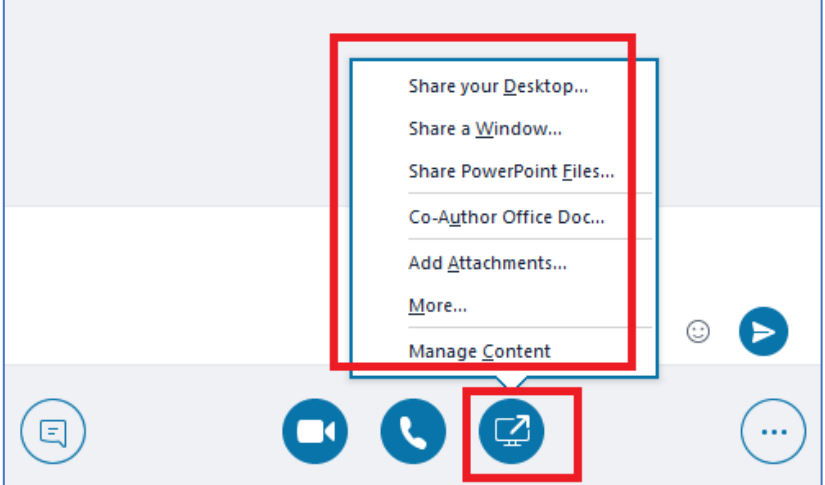

Si quieres compartir la pantalla en una reunión de Skype, ten en cuenta que tienes que ser un moderador de la reunión. Si la opción está atenuada, pídele a uno de los moderadores que te proporcione acceso de presentador.

#### **REALIZA Y RECIBE LLAMADAS**

Para llamar a un contacto con Skype Empresarial, selecciona dicho contacto y luego el icono del teléfono.

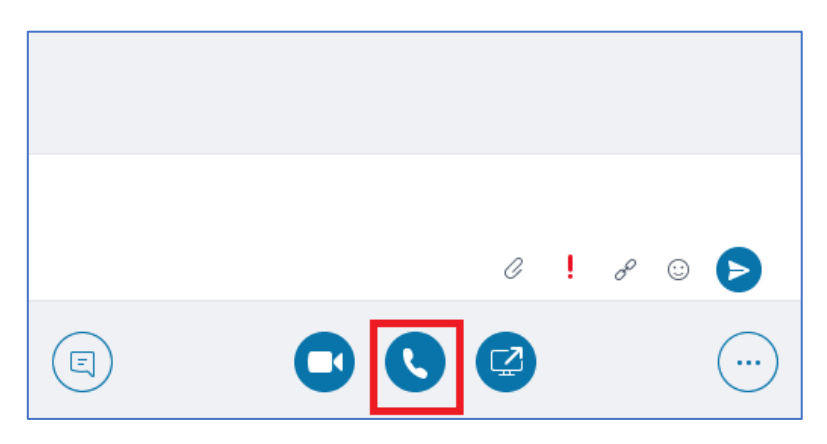

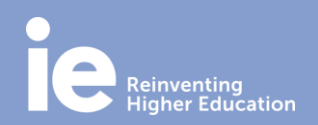

## **Guía rápida de Skype Empresarial**

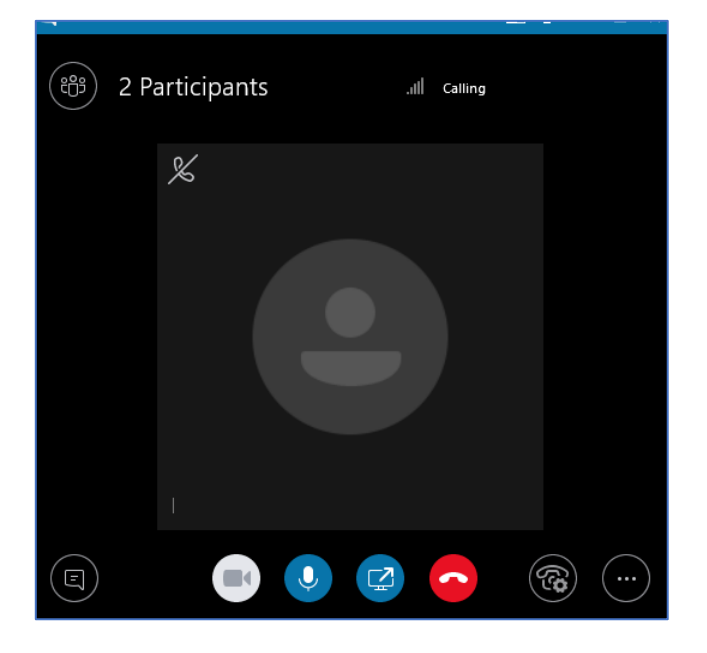

Una vez conectada la llamada, usa el icono azul de micrófono de la parte inferior de la ventana de llamada para activar o desactivar tu propio audio y el icono rojo de auricular para finalizar la llamada.

### **REALIZA Y RECIBE VIDEOLLAMADAS**

Selecciona el contacto y haz clic en el icono de vídeo.

En cualquier momento puedes finalizar la llamada, cerrando la ventana o haciendo clic en el icono rojo de colgar.

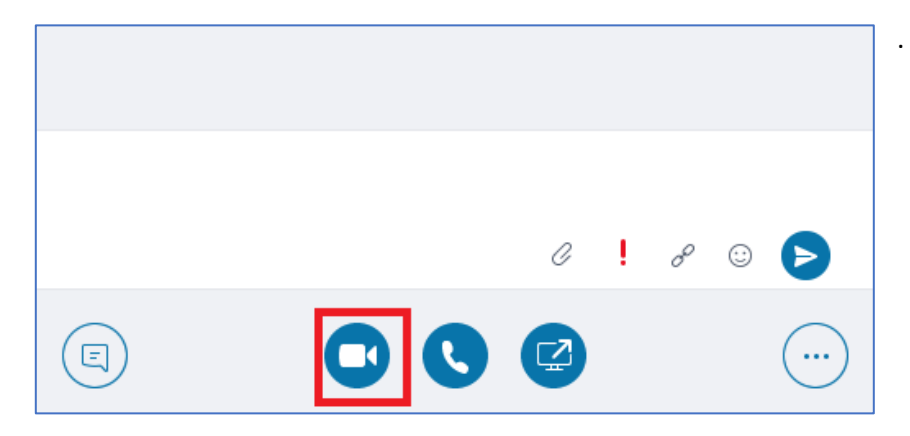

**IT Department**

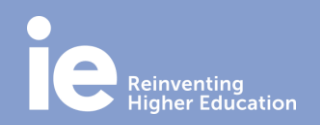

## **Guía rápida de Skype Empresarial**

Para detener la presentación del vídeo, selecciona el icono de la cámara y haz clic en Finalizar vídeo. Este procedimiento no afecta al audio.

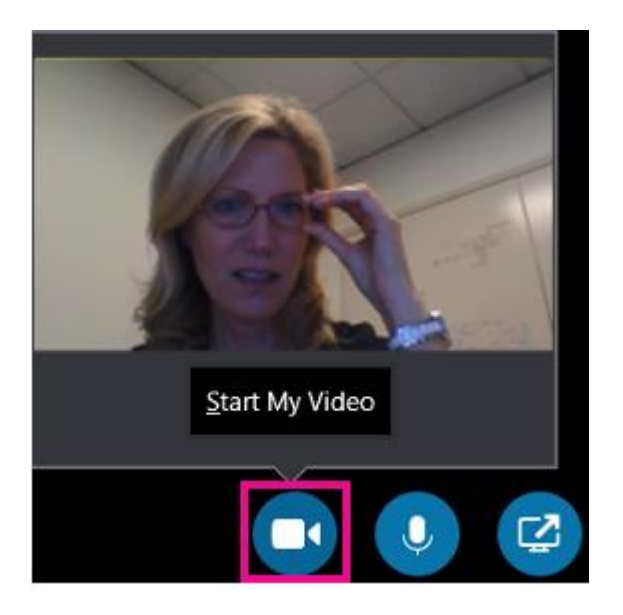

**[MÁS INFORMACIÓN](https://support.office.com/es-es/skype-for-business?omkt=es-ES)**